# HIKVISION

# PanoVu Mini Network PTZ Camera

Quick Start Guide

#### **Quick Start Guide**

COPYRIGHT ©2018 Hangzhou Hikvision Digital Technology Co., Ltd.

#### ALL RIGHTS RESERVED.

Any and all information, including, among others, wordings, pictures, graphs are the properties of Hangzhou Hikvision Digital Technology Co., Ltd. or its subsidiaries (hereinafter referred to be "Hikvision"). This user manual (hereinafter referred to be "the Manual") cannot be reproduced, changed, translated, or distributed, partially or wholly, by any means, without the prior written permission of Hikvision. Unless otherwise stipulated, Hikvision does not make any warranties, guarantees or representations, express or implied, regarding to the Manual.

#### About this Manual

This Manual is applicable to PanoVu Mini Network PTZ Camera.

The Manual includes instructions for using and managing the product. Pictures, charts, images and all other information hereinafter are for description and explanation only. The information contained in the Manual is subject to change, without notice, due to firmware updates or other reasons. Please find the latest version in the company website

(http://overseas.hikvision.com/en/).

Please use this user manual under the guidance of professionals.

#### **Trademarks Acknowledgement**

**HIKVISION** and other Hikvision's trademarks and logos are the properties of Hikvision in various jurisdictions. Other trademarks and logos mentioned below are the properties of their respective owners.

#### **Legal Disclaimer**

TO THE MAXIMUM EXTENT PERMITTED BY APPLICABLE LAW, THE PRODUCT DESCRIBED, WITH ITS HARDWARE, SOFTWARE AND FIRMWARE, IS PROVIDED "AS IS", WITH ALL FAULTS AND ERRORS, AND HIKVISION MAKES NO WARRANTIES, EXPRESS OR IMPLIED, INCLUDING WITHOUT LIMITATION, MERCHANTABILITY, SATISFACTORY QUALITY, FITNESS FOR A PARTICULAR PURPOSE, AND NON-INFRINGEMENT OF THIRD PARTY. IN NO EVENT WILL HIKVISION, ITS DIRECTORS, OFFICERS, EMPLOYEES, OR AGENTS BE LIABLE TO YOU FOR ANY SPECIAL, CONSEQUENTIAL, INCIDENTAL, OR INDIRECT DAMAGES, INCLUDING, AMONG OTHERS, DAMAGES FOR LOSS OF BUSINESS PROFITS, BUSINESS INTERRUPTION, OR LOSS OF DATA OR DOCUMENTATION, IN CONNECTION WITH THE USE OF THIS PRODUCT, EVEN IF HIKVISION HAS BEEN ADVISED OF THE POSSIBILITY OF SUCH DAMAGES.

REGARDING TO THE PRODUCT WITH INTERNET ACCESS, THE USE OF PRODUCT SHALL BE WHOLLY AT YOUR OWN RISKS. HIKVISION SHALL NOT TAKE ANY RESPONSIBILITES FOR ABNORMAL OPERATION, PRIVACY LEAKAGE OR OTHER DAMAGES RESULTING FROM CYBER ATTACK, HACKER ATTACK, VIRUS INSPECTION, OR OTHER INTERNET SECURITY RISKS; HOWEVER, HIKVISION WILL PROVIDE TIMELY TECHNICAL SUPPORT IF REQUIRED.

SURVEILLANCE LAWS VARY BY JURISDICTION. PLEASE CHECK ALL RELEVANT LAWS IN YOUR JURISDICTION BEFORE USING THIS PRODUCT IN ORDER TO ENSURE THAT YOUR USE CONFORMS THE APPLICABLE LAW. HIKVISION SHALL NOT BE LIABLE IN THE EVENT THAT THIS PRODUCT IS USED WITH ILLEGITIMATE PURPOSES.

IN THE EVENT OF ANY CONFLICTS BETWEEN THIS MANUAL AND THE APPLICABLE LAW, THE LATER PREVAILS.

### **Regulatory Information**

#### FCC Information

Please take attention that changes or modification not expressly approved by the party responsible for compliance could void the user's authority to operate the equipment.

FCC compliance: This equipment has been tested and found to comply with the limits for a Class A digital device, pursuant to part 15 of the FCC Rules. These limits are designed to provide reasonable protection against harmful interference when the equipment is operated in a commercial environment. This equipment generates, uses, and can radiate radio frequency energy and, if not installed and used in accordance with the instruction manual, may cause harmful interference to radio communications. Operation of this equipment in a residential area is likely to cause harmful interference in which case the user will be required to correct the interference at his own expense.

#### FCC Conditions

This device complies with part 15 of the FCC Rules. Operation is subject to the following two conditions:

- 1. This device may not cause harmful interference.
- 2. This device must accept any interference received, including interference that may cause undesired operation.

## **EU Conformity Statement**

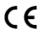

This product and - if applicable - the supplied accessories too are marked with "CE" and comply therefore with the applicable harmonized European standards listed under the EMC Directive

2014/30/EU, the RoHS Directive 2011/65/EU.

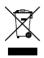

2012/19/EU (WEEE directive): Products marked with this symbol cannot be disposed of as unsorted municipal waste in the European Union. For proper recycling, return this product to your local supplier upon the purchase of equivalent new equipment,

or dispose of it at designated collection points. For more information, please see: www.recyclethis.info.

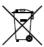

2006/66/EC (battery directive): This product contains a battery that cannot be disposed of as unsorted municipal waste in the European Union. See the product documentation for specific battery information. The battery is marked with this symbol,

which may include lettering to indicate cadmium (Cd), lead (Pb), or mercury (Hg). For proper recycling, return the battery to your supplier or to a designated collection point. For more information, please see: www.recyclethis.info.

## Industry Canada ICES-003 Compliance

This device meets the CAN ICES-3 (A)/NMB-3(A) standards requirements.

#### Waring:

This is a class A product. In a domestic environment this product may cause radio inter-ference in which case the user may be required to take adequate measures.

## Safety Instruction

These instructions are intended to ensure that user can use the product correctly to avoid danger or property loss.

The precaution measure is divided into "Warnings" and "Cautions"

**Warnings:** Serious injury or death may occur if any of the warnings are neglected.

**Cautions:** Injury or equipment damage may occur if any of the cautions are neglected.

| A                                                                    | Δ                                                                                 |
|----------------------------------------------------------------------|-----------------------------------------------------------------------------------|
| Warnings Follow these safeguards to prevent serious injury or death. | Cautions Follow these precautions to prevent potential injury or material damage. |

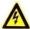

## Warnings

- Input voltage should meet both the SELV (Safety Extra Low Voltage) and the Limited Power Source with 12 VDC according to the IEC60950-1 standard. Refer to technical specifications for detailed information.
- Do not connect several devices to one power adapter as adapter overload may cause over-heating or a fire hazard.
- Make sure that the plug is firmly connected to the power socket.

- Make sure that the power has been disconnected before you wire, install or dismantle the PTZ camera.
- When the camera is mounted on wall or ceiling, the device shall be firmly fixed.
- If smoke, odor or noise rise from the device, turn off the power at once and unplug the power cable, and then contact the service center.
- If the camera does not work properly, contact your dealer or the nearest service center. Never attempt to disassemble the camera yourself. (We shall not assume any responsibility for problems caused by unauthorized repair or maintenance.)

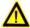

#### Cautions

- If the camera fails to synchronize local time with that of the network, you need to set up camera time manually. Visit the camera (via web browser or client software) and enter system settings interface for time settings.
- Make sure the power supply voltage is correct before using the camera.
- Do not drop the camera or subject it to physical shock, and do not expose it to high electromagnetism radiation. Avoid installation on vibrations surface or places subject to shock (ignorance can cause device damage).
- Do not touch senor modules with fingers. If cleaning is necessary, use clean cloth with a bit of ethanol and wipe it gently. If the

- camera will not be used for an extended period, replace the lens cap to protect the sensor from dirt.
- Do not aim the camera at the sun or extra bright places. Blooming or smearing may occur otherwise (which is not a malfunction), and affect the endurance of sensor at the same time.
- The sensor may be burned out by a laser beam, so when any laser equipment is in using, make sure that the surface of sensor will not be exposed to the laser beam.
- Do not place the camera in extremely hot, cold, dusty or damp locations, and do not expose it to high electromagnetic radiation.
- To avoid heat accumulation, good ventilation is required for operating environment.
- Keep the camera away from liquid while in use.
- While in delivery, the camera shall be packed in its original packing, or packing of the same texture.
- Improper use or replacement of the battery may result in hazard of explosion. Replace with the same or equivalent type only.
   Dispose of used batteries according to the instructions provided by the battery manufacturer.
- This product is not for household use.

# **Table of Contents**

| 1 | Overview                            | 1  |
|---|-------------------------------------|----|
|   | 1.1 Introduction                    | 1  |
|   | 1.1.1 Overview of Type I Camera     | 1  |
|   | 1.1.2 Overview of Type II Camera    | 2  |
|   | 1.1.3 Overview of Type III Camera   | 3  |
|   | 1.1.4 Overview of Type IV Camera    | 4  |
|   | 1.1.5 Overview of Type V Camera     | 5  |
| 2 | Installation                        | 6  |
|   | 2.1 Installing Type I Camera        | 6  |
|   | 2.1.1 Installing the Memory Card    | 6  |
|   | 2.1.2 Ceiling Mounting              | 7  |
|   | 2.1.3 Wall Mounting                 | 10 |
|   | 2.1.4 Pendant Mounting              | 12 |
|   | 2.2 Installing Type II Camera       | 14 |
|   | 2.3 Installing Type III Camera      | 14 |
|   | 2.4 Installing Type IV Camera       | 14 |
|   | 2.4.1 Installing the Memory Card    | 14 |
|   | 2.4.2 Wall Mounting                 | 16 |
|   | 2.4.3 Corner Mounting               | 18 |
|   | 2.4.4 Pendant Mounting              | 19 |
|   | 2.4.5 Adjust the Surveillance Angle | 19 |
|   | 2.5 Installing Type V Camera        | 21 |
| 3 | Setting the PTZ Camera over the LAN | 22 |
|   | 3.1 Wiring                          | 22 |
|   | 3.2 Activating the Camera           | 23 |
|   | 3.2.1 Activation via Web Browser    | 23 |
|   | 3 2 2 Activation via SADP Software  | 25 |

| 3.3 Modifying the IP Address                       | 26 |
|----------------------------------------------------|----|
| 4 Accessing via Web Browser                        | 29 |
| 5 Operating via Hik-Connect App                    | 32 |
| 5.1 Enable Hik-Connect Service on Camera           | 32 |
| 5.1.1 Enable Hik-Connect Service via SADP Software | 32 |
| 5.1.2 Enable Hik-Connect Service via Web Browser   | 33 |
| 5.2 Hik-Connect Setup                              | 34 |
| 5.3 Adding Camera to Hik-Connect                   | 34 |
| 5.4 Initializing the Memory Card                   | 36 |
|                                                    |    |

# 1 Overview

## 1.1 Introduction

PanoVu Mini Series Network PTZ Camera has five types:

- Type I: Indoor Camera with 3+1 Lenses
- Type II: Indoor Camera with 1+1 Lenses
- Type III: Indoor Camera with 3+0 Lenses
- Type IV: Outdoor Camera with 3+0 Lenses
- Type V: Outdoor Camera with 3+1 Lenses

## 1.1.1 Overview of Type I Camera

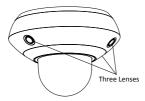

Figure 1-1 Overview of Type I Camera

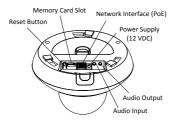

Figure 1-2 Interfaces of Type I Camera

## 1.1.2 Overview of Type II Camera

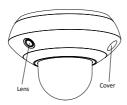

Figure 1-3 Overview of Type II Camera

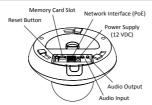

Figure 1-4 Interfaces of Type II Camera

## 1.1.3 Overview of Type III Camera

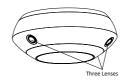

Figure 1-5 Overview of Type III Camera

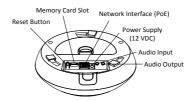

Figure 1-6 Interfaces of Type III Camera

#### Note:

Press **RESET** when the camera is powering on or rebooting to restore the default settings, including the user name, password, IP address, and port No., etc.

## 1.1.4 Overview of Type IV Camera

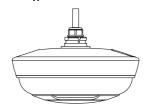

Figure 1-7 Overview of Type IV Camera

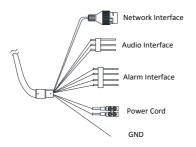

Figure 1-8 Cable Interfaces of Type IV Camera

## 1.1.5 Overview of Type V Camera

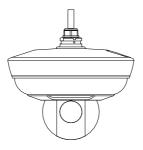

Figure 1-9 Overview of Type V Camera

#### Note:

Cable interfaces of Type V camera are the same as cable interfaces of Type IV camera. Refer to Figure 1-8.

# 2 Installation

#### Before you start:

Check the package contents and make sure that the device in the package is in good condition and all the assembly parts are included.

#### Note:

Do not power the camera up until the installation is finished. To ensure the safety of personnel and equipment, all the installation steps should be done with power supply off.

## 2.1 Installing Type I Camera

## 2.1.1 Installing the Memory Card

(Optional) You can install the memory card for local storage.

## Steps:

 Rotate the installation plate anticlockwise to separate it from the camera as shown in Figure 2-1.

#### Note:

Keep the installation plate for camera mounting.

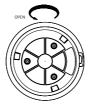

Figure 2-1 Remove the Installation Plate

Insert the memory card into the memory card slot as shown in Figure 2-2.

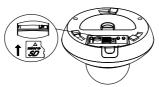

Figure 2-2 Insert the Memory Card

## 2.1.2 Ceiling Mounting

## Before you start:

- The thickness of the ceiling shall be no less than 5 mm.
- Make sure the ceiling is strong enough to withstand more than four times the weight of the camera and its accessories.

#### Steps:

Install the installation plate.

- Rotate the installation plate anticlockwise to separate it from the camera.
- Drill three screw holes on the ceiling according to the installation plate as shown in Figure 2-3.

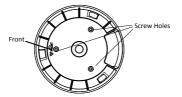

Figure 2-3 Drill Screw Holes

- 3) Insert three expansion screws into the screw holes.
- 4) Fix the installation plate onto the ceiling with three screws.

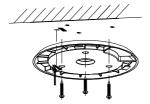

Figure 2-4 Install the Installation Plate

2. Route the cables.

Cables of the network PTZ camera can be routed either from top or side of the camera back box, as shown in Figure 2-5 and Figure 2-6.

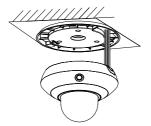

Figure 2-5 Route the Cables from Top

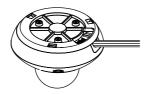

Figure 2-6 Route the Cables from Side

## 3. Install the camera.

 Align the camera with the installation plate, and rotate the camera clockwise to fix the camera onto the installation plate.

#### Note:

Align the FRONT label on the camera with the FRONT label on the installation plate.

2) Remove the protective films after installation.

#### Note:

Do not touch the bubble directly with your hands. Otherwise, the image may blur.

## 2.1.3 Wall Mounting

#### Before you start:

- You need to prepare the wall mounting bracket first.
- For cement wall, you need to use the expansion screw to fix the bracket.
- For wooden wall, you can just use the self-tapping screw to fix the bracket
- Make sure that the wall is strong enough to withstand more than eight times the weight of the camera and its accessories.

#### Steps:

- 1. Install the bracket seat.
  - Drill four screw holes into the wall where you want to install the camera according to the screw holes on the bracket seat.
  - 2) Insert the four expansion screws into the screw holes.
  - Fix the bracket seat on the wall with four PA4×25 screws as shown in Figure 2-7.

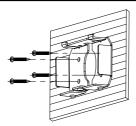

Figure 2-7 Install the Bracket Seat

- 2. Install the wall mounting bracket.
  - 1) Route the cables through the bracket.
  - Align the bracket with the bracket seat installed on the wall, and push the bracket according to the direction as shown in Figure 2-8.
  - 3) Fix the bracket with the PM4×10 screw as shown in Figure 2-8.

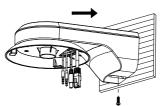

Figure 2-8 Install the Bracket

#### 3. Install the camera.

- Rotate the installation plate anticlockwise to separate it from the camera.
- Connect the cables to the corresponding interfaces on the camera
- Align the camera with the bracket, and rotate the camera clockwise to fix the camera on the bracket.

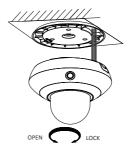

Figure 2-9 Install the Camera

4) Remove the protective films after installation.

#### Note:

Do not touch the bubble directly with your hands. Otherwise, the image may blur.

## 2.1.4 Pendant Mounting

## Steps:

 Install the bracket. Fix the pendant bracket on the place where you want to install the camera as shown in Figure 2-10.

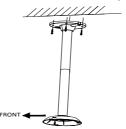

Figure 2-10 Install the Bracket

Route the cables, and connect the cables to the corresponding interfaces on the camera as shown in Figure 2-11.

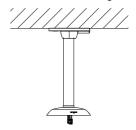

Figure 2-11 Route the Cables

3. Install the camera.

- Align the camera with the installation plate on the pendant mounting bracket, and rotate the camera clockwise to fix the camera on the installation plate.
- 2) Remove the protective films after installation.

#### Note:

Do not touch the bubble directly with your hands. Otherwise, the image may blur.

 You can loosen the screws on the pendant mounting bracket and adjust the horizontal direction of the camera. Tighten the screws after direction adjustment.

## 2.2 Installing Type II Camera

Installation for Type II camera is similar to installation for Type I camera. Refer to section 2.1 Installing Type I Camera.

## 2.3 Installing Type III Camera

Installation for Type III camera is similar to installation for Type I camera. Refer to section **2.1 Installing Type I Camera**.

# 2.4 Installing Type IV Camera

### 2.4.1 Installing the Memory Card

(Optional) You can install the memory card for local storage.

#### Steps:

 Unscrew the two screws on the memory card slot cover on the top of the camera, as shown in Figure 2-12, and remove the memory card slot.

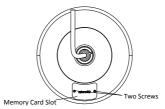

Figure 2-12 Unscrew the Screws

Insert the memory card into the memory card slot, as shown in Figure 2-13.

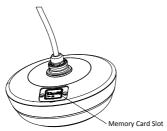

Figure 2-13 Insert the Memory Card

Install the memory card slot cover back, and tighten the screws to fix it.

## 2.4.2 Wall Mounting

#### Before you start:

- You need to prepare the wall mounting bracket first.
- For cement wall, you need to use the expansion bolt to fix the bracket.
- For wooden wall, you can just use the self-tapping screw to fix the bracket.
- Make sure that the wall is strong enough to withstand more than eight times the weight of the camera and its accessories.

#### Steps:

- Install the bracket.
  - 1) Drill four Φ12 holes, and insert four M8 screws.
  - Route the cables from the bracket, and fix the bracket with four flat washers and four hex nuts, as shown in Figure 2-14.

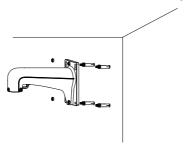

Figure 2-14 Install the Bracket

- 2. Install the camera.
  - 1) Align the camera with the bracket, and push the camera into the bracket, as shown in Figure 2-15.

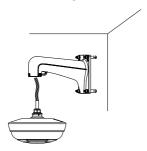

Figure 2-15 Install the Camera

Rotate the camera anticlockwise, and tighten the two lock screws to fix the camera, as shown in Figure 2-16.

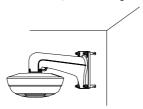

Figure 2-16 Secure the Camera

3) Remove the protective films after installation.

#### Note:

Do not touch the bubble directly with your hands. Otherwise, the image may blur.

#### 2.4.3 Corner Mounting

#### Before you start:

You need to prepare the corner mounting bracket and the wall mounting bracket first.

#### Steps:

- 1. Install the corner mounting bracket.
  - 1) Drill four Φ12 holes, and insert four M8 screws.
  - Route the cables from the corner mounting bracket, and fix the bracket with four flat washers and four hex nuts, as shown in Figure 2-17.

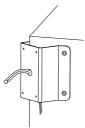

Figure 2-17 Install the Corner Mounting Bracket

Install the wall mounting bracket and the camera on the corner mounting bracket. Refer to section 2.4.2 Wall Mounting.

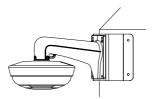

Figure 2-18 Install the Camera

## 2.4.4 Pendant Mounting

Pendant mounting for Type IV camera is similar to pendant mounting for Type I camera. Refer to section **2.1.4 Pendant Mounting**.

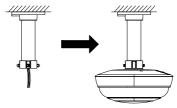

Figure 2-19 Pendant Mounting for Type IV Camera

# 2.4.5 Adjust the Surveillance Angle

After installation, you can adjust the surveillance angle of the camera.

## Steps:

- Remove the bubble.
  - Rotate the white ring clockwise on the top of the camera, and remove the cover, as shown Figure 2-20.

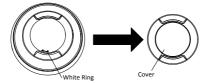

Figure 2-20 Remove the Cover

Unscrew the four screws on the metal ring, as shown in Figure 2-21.

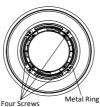

Figure 2-21 Unscrew the Screws

Rotate the metal ring, and you can remove the metal ring when the hole on the metal ring aligns with the joint on the black plastic component. Remove the Bubble.

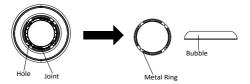

Figure 2-22 Remove the Metal Ring and the Bubble

Adjust the horizontal position and the vertical direction for each camera.

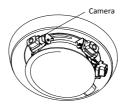

Figure 2-23 Adjust the Surveillance Angle

3. Install the bubble, metal ring, and cover back, and fix the cover.

#### Note:

The side of the metal ring marked with **TOP** should face upwards, and tighten the four screws to fix the metal ring.

# 2.5 Installing Type V Camera

Installation for Type V camera is similar to installation for Type VI camera. Refer to section 2.4 Installing Type IV Camera.

# 3 Setting the PTZ Camera over the LAN

#### Notes:

- You shall acknowledge that the use of the product with Internet access might be under network security risks. For avoidance of any network attacks and information leakage, strengthen your own protection. If the product does not work properly, contact with your dealer or the nearest service center.
- To ensure network security of the network PTZ camera, we recommend you to have the camera assessed and maintained termly. You can contact us if you need such service.

## 3.1 Wiring

To view and configure the network PTZ camera via LAN (Local Area Network), you need to connect the network PTZ camera in the same subnet with your PC. Then, install the SADP or client software to search and change the IP address of network PTZ camera.

Connect the camera to network according to the following figures.

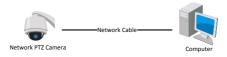

Figure 3-1 Connecting Directly

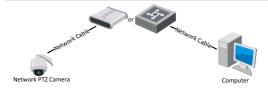

Figure 3-2 Connecting via a Switch or a Router

## 3.2 Activating the Camera

#### Purpose:

You are required to activate the camera first by setting a strong password for it before you can use the camera.

Activation via web browser, activation via SADP, and activation via client software are supported. We will take activation via SADP software and activation via web browser as examples to introduce the camera activation.

#### Note:

For the details of activation via client software, refer to the user manual of the network camera.

### 3.2.1 Activation via Web Browser

#### Steps

 Power on the camera. Connect the camera to your computer or the switch/router which your computer connects to.

Input the IP address into the address bar of the web browser, and enter the activation interface.

#### Notes:

- The default IP address of the camera is 192.168.1.64.
- The computer and the camera should belong to the same subnet
- For the camera enables the DHCP by default, you need to use the SADP software to search the IP address.

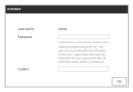

Figure 3-3 Activation Interface (Web)

Create a password and input the password into the password field.

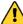

STRONG PASSWORD RECOMMENDED— We highly recommend you create a strong password of your own choosing (using a minimum of 8 characters, including at least three of the following categories: upper case letters, lower case letters, numbers, and special characters) in order to increase the security of your product. And we recommend you reset your password regularly, especially in the high security system, resetting the password monthly or weekly can better protect your product.

- 4. Confirm the password.
- Click OK to activate the camera and enter the live view interface.

#### 3.2.2 Activation via SADP Software

SADP software is used for detecting the online device, activating the device, and resetting the password.

Get the SADP software from the supplied disk or the official website, and install the SADP according to the prompts.

Follow the steps to activate the camera.

#### Steps:

- Run the SADP software to search the online devices.
- Check the device status from the device list, and select an inactive device

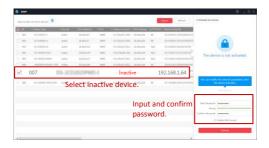

Figure 3-4 SADP Interface

#### Note:

The SADP software supports activating the camera in batch.

Refer to the user manual of SADP software for details.

Create a password and input the password in the password field, and confirm the password.

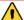

# STRONG PASSWORD RECOMMENDED- We highly

recommend you create a strong password of your own choosing (using a minimum of 8 characters, including at least three of the following categories: upper case letters, lower case letters, numbers, and special characters) in order to increase the security of your product. And we recommend you reset your password regularly, especially in the high security system, resetting the password monthly or weekly can better protect your product.

### Note:

You can enable the Hik-Connect service for the device during activation. Refer to section 5.1 Enable Hik-Connect Service on Camera.

Click Activate to save the password.

### Note:

You can check whether the activation is completed on the popup window. If activation failed, make sure that the password meets the requirement and try again.

# 3.3 Modifying the IP Address

## Purpose:

To view and configure the camera via LAN (Local Area Network), you need to connect the network camera in the same subnet with your PC.

Use the SADP software or client software to search and change the IP address of the device. We take modifying the IP Address via SADP software as an example to introduce the IP address modification.

### Note:

For IP address modification via client software, refer to the user manual of client software

## Steps:

- 1. Run the SADP software.
- Select an active device.
- Change the device IP address to the same subnet with your computer by either modifying the IP address manually or checking Enable DHCP.

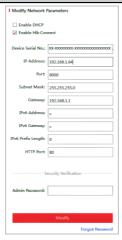

Figure 3-5 Modify the IP Address

### Note:

You can enable the Hik-Connect service for the device during activation. Refer to section **5.1** Enable Hik-Connect Service on Camera.

 Input the admin password and click Modify to activate your IP address modification. The batch IP address modification is supported by SADP. Refer to the user manual of SADP for details.

# 4 Accessing via Web Browser

## System Requirement:

Operating System: Microsoft Windows XP SP1 and above version/Vista/Win7/Server 2003/Server 2008 32bits

CPU: Intel Pentium IV 3.0 GHz or higher

RAM: 1G or higher

Display: 1024 × 768 resolution or higher

Web Browser: Internet Explorer 8 to 11, Google Chrome 31 to 44,

and Mozilla Firefox 30 to 51

### Steps:

Open the web browser.

In the browser address bar, input the IP address of the network PTZ camera, and enter the login interface.

## Note:

The default IP address is 192.168.1.64. You are recommended to change the IP address to the same subnet with your computer.

3. Input the user name and password.

The admin user should configure the device accounts and user/operator permissions properly. Delete the unnecessary accounts and user/operator permissions.

### Note:

The device IP address gets locked if the admin user performs 7 failed password attempts (5 attempts for the user/operator).

4. Click Login.

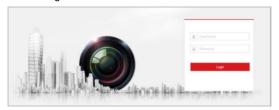

Figure 4-1 Login Interface

Install the plug-in before viewing the live video and managing the network PTZ camera. Follow the installation prompts to install the plug-in.

### Note:

You may have to close the web browser to finish the installation of the plug-in.

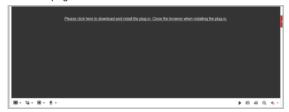

Figure 4-2 Download Plug-in

Reopen the web browser after the installation of the plug-in and repeat the above step 2 to step 4 to login.

# Note:

For detailed instructions of further configuration, refer to the user manual of the network camera.

# 5 Operating via Hik-Connect App

## Purpose:

Hik-Connect is an application for mobile devices. With the App, you can view live image of the camera, receive alarm notification and so on.

# 5.1 Enable Hik-Connect Service on Camera

### Purpose:

Hik-Connect service should be enabled on your camera before using the service

You can enable the service through SADP software or web browser.

# 5.1.1 Enable Hik-Connect Service via SADP Software Steps:

- Check Enable Hik-Connect on:
  - "Activate the Device" page during camera activation, refer to section 3.2.2 Activation via SADP Software.
  - Or "Modify Network Parameters" page during modifying IP address, refer to section 3.3 Modifying the IP Address.

### Note:

The functions vary depending on different camera models.

Create a verification code or change the verification code.

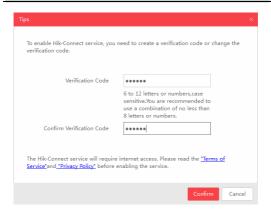

Figure 5-1 Verification Code Setting (SADP)

### Note:

The verification code is required when you add the camera to Hik-Connect app.

- 3. Click and read "Terms of Service" and "Privacy Policy".
- Confirm the settings.

# 5.1.2 Enable Hik-Connect Service via Web Browser Before you start:

You need to activate the camera before enabling the service. Refer to section 3.2 Activating the Camera.

### Steps:

- Access the camera via web browser. Refer to chapter 4
   Accessing via Web Browser.
- Enter platform access configuration interface:
   Configuration > Network > Advanced Settings > Platform Access
- Check Enable.
- Click and read "Terms of Service" and "Privacy Policy" in pop-up window
- Create a verification code or change the verification code for the camera

### Note:

The verification code is required when you add the camera to Hik-Connect app.

Save the settings.

# 5.2 Hik-Connect Setup

# Steps:

- Download and install the Hik-Connect app by searching "Hik-Connect" in App Store or Google Play<sup>TM</sup>.
- 2. Launch the app and register for a Hik-Connect user account.
- 3. Log in Hik-Connect app after registration.

# 5.3 Adding Camera to Hik-Connect

# Before you start:

You need to enable the Hik-Connect service on camera before adding it to your Hik-Connect account. Refer to section **5.1** Enable

### Hik-Connect Service on Camera.

### Steps:

 Use a network cable to connect the camera with a router if the camera does not support Wi-Fi.

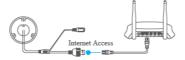

Figure 5-2 Connect a Router

### Note:

After the camera connects to the network, wait one minute before any operation on the camera using Hik-Connect app.

In the Hik-Connect app, tap "+" on the upper-right corner and then scan the OR code of the camera to add the camera.

You can find the QR code on the camera or on the cover of the quick start guide of the camera in the package.

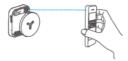

Figure 5-3 Scan QR Code

### Note:

If the QR code is missing or too blur to be recognized, you can also add the camera by tapping the icon and inputting the camera's serial number

Input the verification code of your camera.

### Notes:

- The required verification code is the code you create or change when you enabling Hik-Connect service on camera.
- If you forget the verification code, you can check the current verification code on Platform Access configuration page via web browser
- The functions vary depending on different camera models.
- Follow the prompts to set the network connection and add the camera to your Hik-Connect account.

### Note:

For detailed information, refer to the user manual of the Hik-Connect app.

# 5.4 Initializing the Memory Card

Check the memory card status by tapping on the Storage Status in the Device Settings interface.

If the memory card status displays as Uninitialized, tap to initialize it. The status will then change to Normal. You can then start recording any event triggered video in the camera such as motion detection.

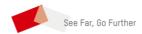